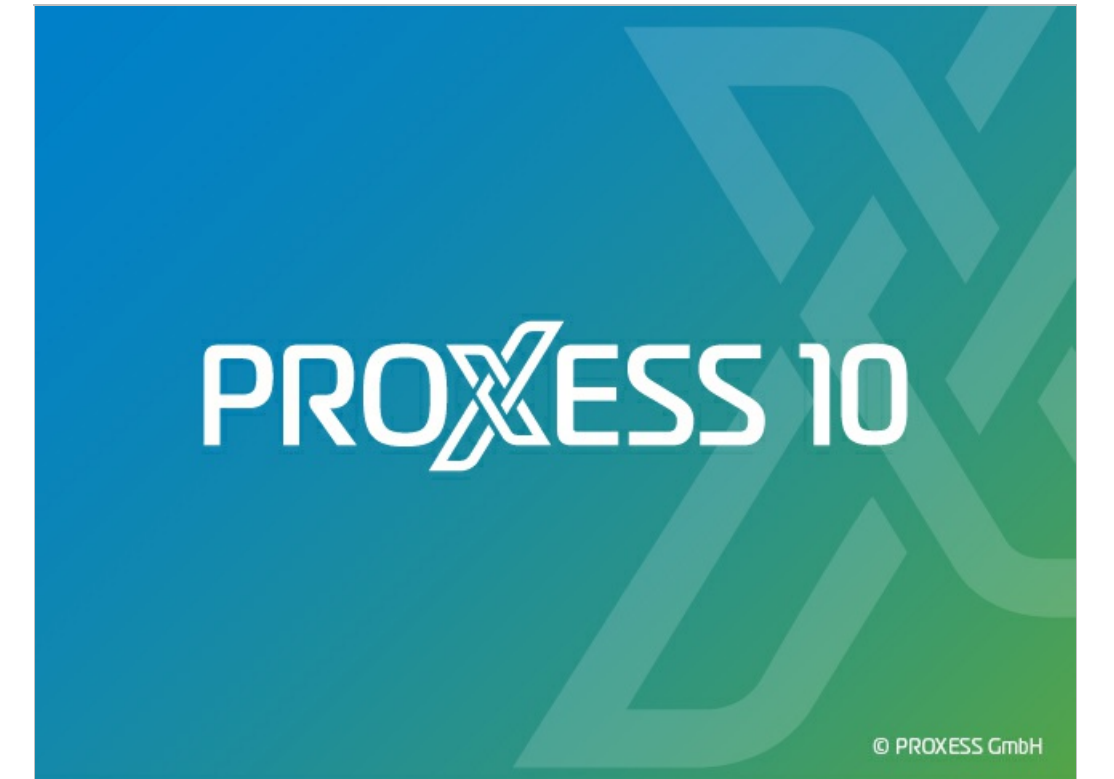

# **DOKUMENTATION PROXESSEXPLORER LINK**

**Stand: PROXESS 10**

**Release 2022 R1**

### Inhaltsverzeichnis

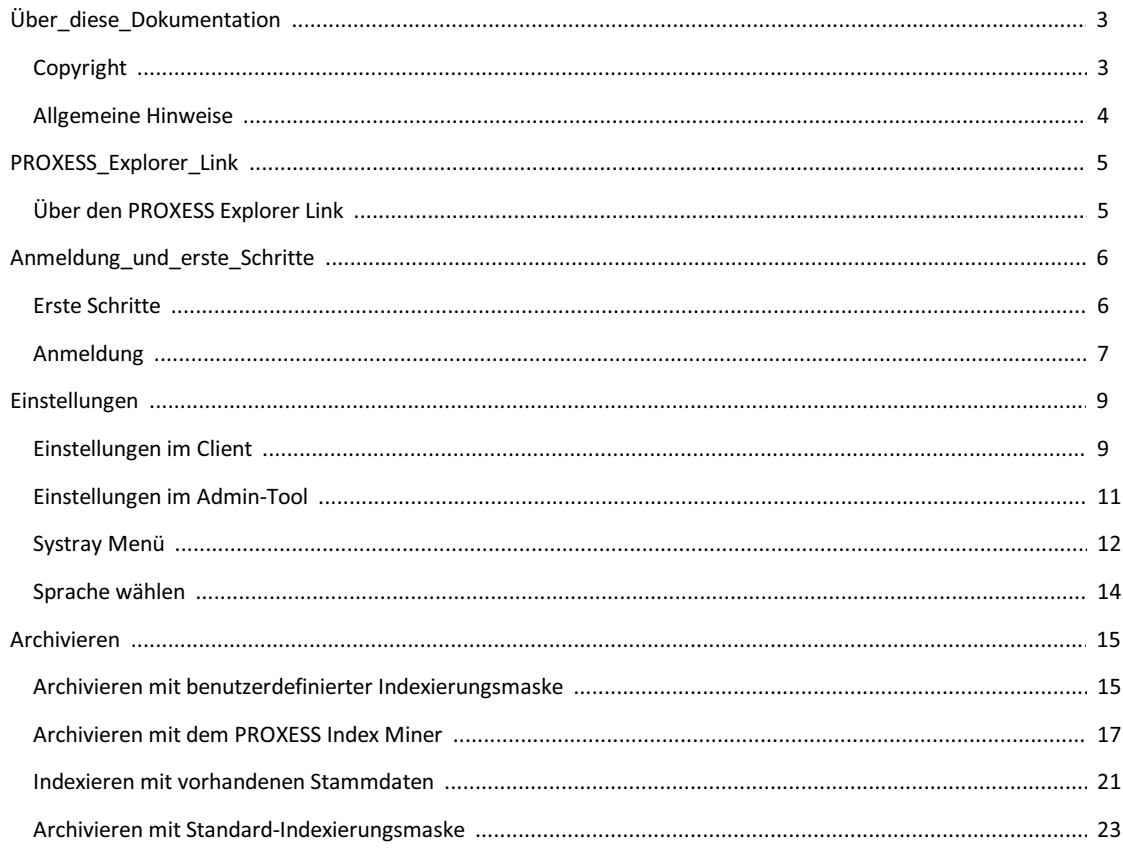

### <span id="page-2-0"></span>**Copyright-Hinweis, Haftungshinweis**

PROXESS hat jede Anstrengung unternommen, um die Vollständigkeit, Genauigkeit und Aktualität der in diesem Dokument enthaltenen Informationen zu gewährleisten. Inhaltliche Änderungen dieser Dokumentation behalten wir uns ohne Ankündigung vor. PROXESS haftet nicht für technische Mängel in dieser Dokumentation. Außerdem übernimmt PROXESS keine Haftung für Schäden, die direkt oder indirekt auf Lieferung, Leistung und Nutzung dieser Dokumentation zurückzuführen sind.

Die Dokumentation enthält eigentumsrechtlich geschützte Informationen, die dem Urheberrecht unterliegen. Ohne vorherige schriftliche Genehmigung von PROXESS darf diese Dokumentation weder vollständig noch in Auszügen übersetzt, verbreitet, kopiert oder in anderer Form vervielfältigt werden. Die in dieser Dokumentation beschriebene Software unterliegt einem Lizenzvertrag. Nutzung und Vervielfältigung sind nur im Rahmen dieses Vertrags gestattet.

PROXESS haftet nicht gegenüber natürlichen oder juristischen Personen für etwaige Verluste oder Schäden haftbar, die vermeintlich oder tatsächlich und unmittelbar oder mittelbar im Zusammenhang mit der Nutzung oder der Unmöglichkeit der Nutzung der in den vorliegenden Unterlagen enthaltenen Anweisungen entstanden sind. PROXESS behält sich das Recht vor, dieses Dokument ohne vorherige Ankündigung zu ändern, ohne deshalb verpflichtet zu sein, irgendwelche Personen von solchen Änderungen oder Überarbeitungen zu unterrichten.

Alle in diesem Handbuch erwähnten Warenzeichen, Produkt- und Firmennamen sind unter Umständen eingetragene Warenzeichen der jeweiligen Eigentümer bzw. Hersteller. Alle Marken und sonstigen Namen, die nicht zur PROXESS-Software gehören, sind auch dann im Eigentum des jeweiligen Inhabers, wenn aufgeschützte Rechte im Einzelfall nicht gesondert hingewiesen wird.

Alle erwähnten Softwareprodukte sind Warenzeichen der jeweiligen Herstellerfirmen:

- PROXESS® ist ein eingetragenes Warenzeichen der PROXESS GmbH.
- Adobe und Acrobat sind Warenzeichen von Adobe Systems Incorporated, die in einigen Rechtsgebieten eingetragen sein können.
- CFM Twain ist ein eingetragenes Warenzeichen der Computer für Menschen GmbH.
- $\bullet$  Internet Explorer, Microsoft Windows, MS Word, MS Excel, MS Powerpoint und Microsoft SQL Server sind eingetragene Warenzeichen der Microsoft Corporation.
- Microsoft Dynamics NAV ist ein eingetragenes Warenzeichen der Microsoft Corporation.
- Lucene ist ein freies Softwareprojekt der Apache Software Foundation.
- Caché ist ein eingetragenes Warenzeichen der InterSystems Corporation.
- Oracle-Produktnamen und das Oracle Logo sind eingetragene Warenzeichen der Oracle Corporation.
- SAP/R3 ist ein eingetragenes Warenzeichen der SAP Software AG.
- Google Chrome ist ein eingetragenes Warenzeichen der Google Inc.

### <span id="page-3-0"></span>**Allgemeine Hinweise**

#### Ein Hinweis für Benutzerinnen:

Wegen der besseren Lesbarkeitverzichten wir in dieser Dokumentation auf die ausdrückliche Anrede von Benutzern und Benutzerinnen. Wir möchten aber ausdrücklich darauf hinweisen, dass mit Benutzern stets Frauen und Männer gemeint sind.

#### **Hervorhebungen im Text**

In dieser Dokumentation werden Hervorhebungen folgendermaßen verwendet:

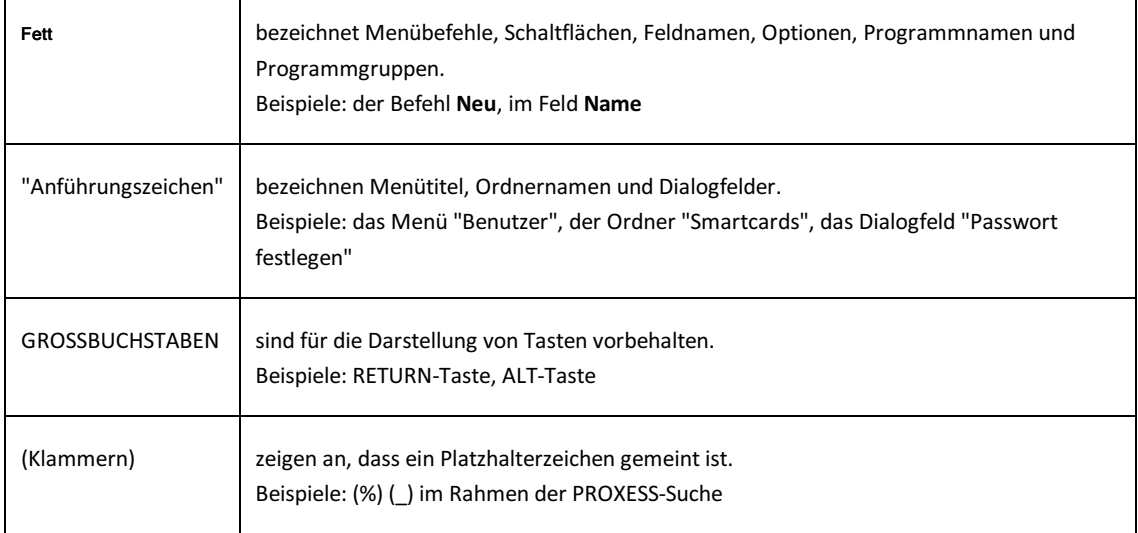

#### **Tipps**

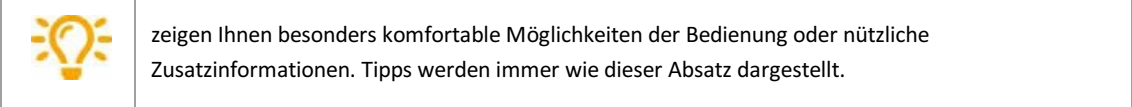

#### **Warnhinweise**

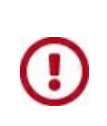

finden Sie bei Aktionen, die einen erheblichen Mehraufwand an Arbeit verursachen könnten oder sogar Datenverluste oder sonstige materielle Schäden zur Folge haben könnten. Warnhinweise werden durch dieses Symbol gekennzeichnet:

**Warnhinweise sollten Sie besonders aufmerksam lesen, bevor Sie weiterarbeiten.** 

### **Dokumentation drucken**

Neben der Online-Hilfe, die sie gerade verwenden, können Sie diese Programmdokumentation auch als PDF-Datei mit Hilfe des kostenlosen Acrobat Readers öffnen und drucken.

Die jeweiligen PDF-Hilfedatei finden Sie in der Programmgruppe **PROXESS/Dokumentation**.

Information zur Bedienung des Acrobat Readers entnehmen Sie bitte dem Acrobat Reader Online-Handbuch.

## <span id="page-4-0"></span>**Über den PROXESSExplorer Link**

Mit dem PROXESS Explorer Link können Sie Dateien vom Desktop oder aus dem Windows Explorer heraus direkt über das Kontextmenü oder per Drag & Drop-Funktion in PROXESS archivieren.

Der PROXESSExplorer Linklässt sich dabei sehr vielseitig konfigurieren.Es steht z. B. eine Option "Automatische Barcodegenerierung" zur Verfügung.Ebenso kann der Automatisierungsgrad der Indexierung bestimmt werden, d. h. ob die Indexierungsmaske interaktiv eingeblendet wird oder ob bestimmte festvorgegebene Eigenschaften und Werte zur Archivierung übernommen werden.

### <span id="page-5-0"></span>**Erste Schritte vor der Archivierung**

- Nach der Installation finden Sie zwei zusätzliche Menüpunkte im Kontextmenü des Windows Explorers/Windows Desktops: **In PROXESS archivieren** und **In PROXESS gruppiert archivieren**.
- Kontrollieren Sie zunächst, ob diese Menüpunkte vorhanden sind.
- Starten Sie das Programm **PROXESSExplorer (Konfiguration)** in der Programmgruppe PROXESS/PROXESS Desktop.
- Legen Sie hier Ihre Standard-Einstellungen zu PROXESS-Archiv (=Datenbank) und Dokumenttyp fest.
- Starten Sie das Programm **PROXESS Management Console** in der Programmgruppe PROXESS. Nehmen Sie hier die weitere Einstellungen für Ihr Benutzer- oder Gruppenprofil vor. Hierzu zählen u. a. die Art und Weise der Indexierung und die automatische Barcodeerkennung und die Zuordnung von Windows Dateitypen zu PROXESS-Dateitypen. Diese Einstellungen werden eventuellauch durch Ihren PROXESS-Systembetreuer festgelegt.
- Sie können nun Dateien aus dem WindowsExplorer heraus oder über den Windows Desktop archivieren.

**siehe auch:** [Anmeldung](#page-6-0)

### <span id="page-6-0"></span>Anmeldung

Haben Sie sich bereits einmal mit einem der PROXESS-Desktop Module auf Ihrem Arbeitsplatz in PROXESS authentifiziert, so werden diese Anmeldedaten automatisch übernommen und es erscheint kein Anmeldedialog. Die PROXESS-Anmeldemaske erscheint also nur dann, wenn auf Ihrem Arbeitsplatz keine PROXESS- Benutzereinstellungen gespeichert sind (z. B. bei der ersten Anmeldung).

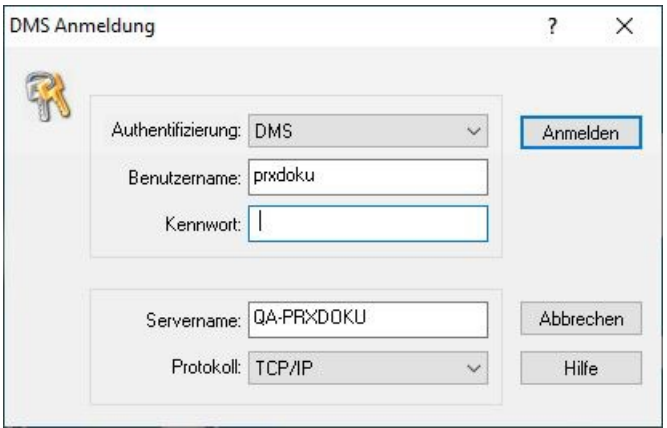

Abb.: Anmeldemaske (bereits mit Eingaben)

#### Folgende Eingaben sind zur Anmeldung notwendig:

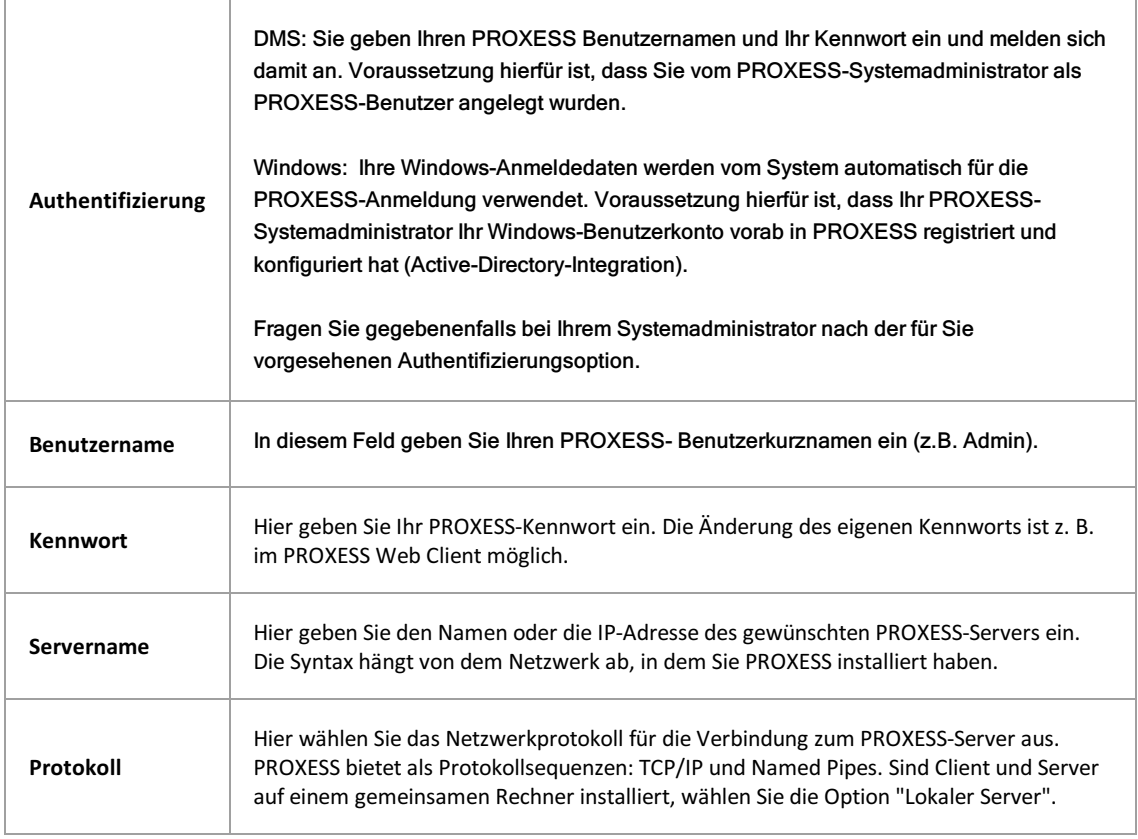

Geben Sie Ihre Anmeldedaten ein und wählen Sie den Befehl Anmelden.

Nach erfolgreicher Anmeldung wird der Archivierungsvorgang automatisch fortgesetzt.

Auch wenn bereits Benutzerdaten durch andere PROXESS Desktop Programme auf Ihrem Rechner hinterlegt sind, erhalten Sie keinen Anmeldedialog.

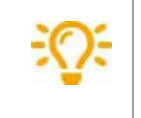

Möchten Sie überprüfen, mit welchem Benutzerkonto Sie aktuell angemeldet sind, oder sich mit einem anderen Benutzer anmelden, so klicken Sie mit der rechten Maustaste auf das PROXESS-Infobereichssymbol am rechten unteren Bildrand und wählen die Funktion Verbinden.

### <span id="page-8-0"></span>**Einstellungen im PROXESSExplorer Link**

Öffnen Sie das Kontextmenü einer Datei im Explorer.

Wählen Sie **In PROXESS archivieren**, so dass sich die **Indexierungsmaske** öffnet.

Wählen Sie den Menüpunkt **Optionen/Sprache wählen**.

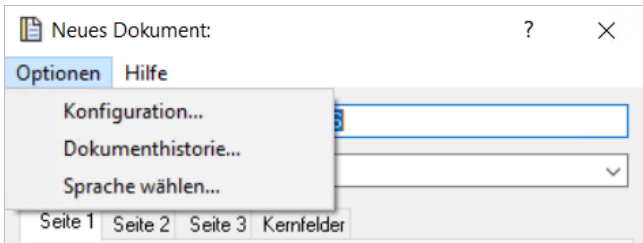

*Abb.: Menü Optionen der Indexierungsmaske*

Wählen Sie den Menüpunkt**Einstellungen**.

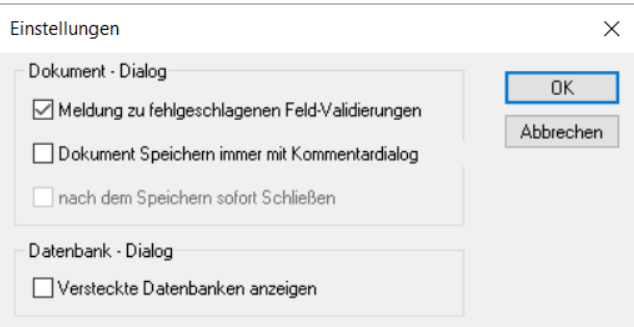

*Abb.: Einstellungsdialog der Destop Link Module*

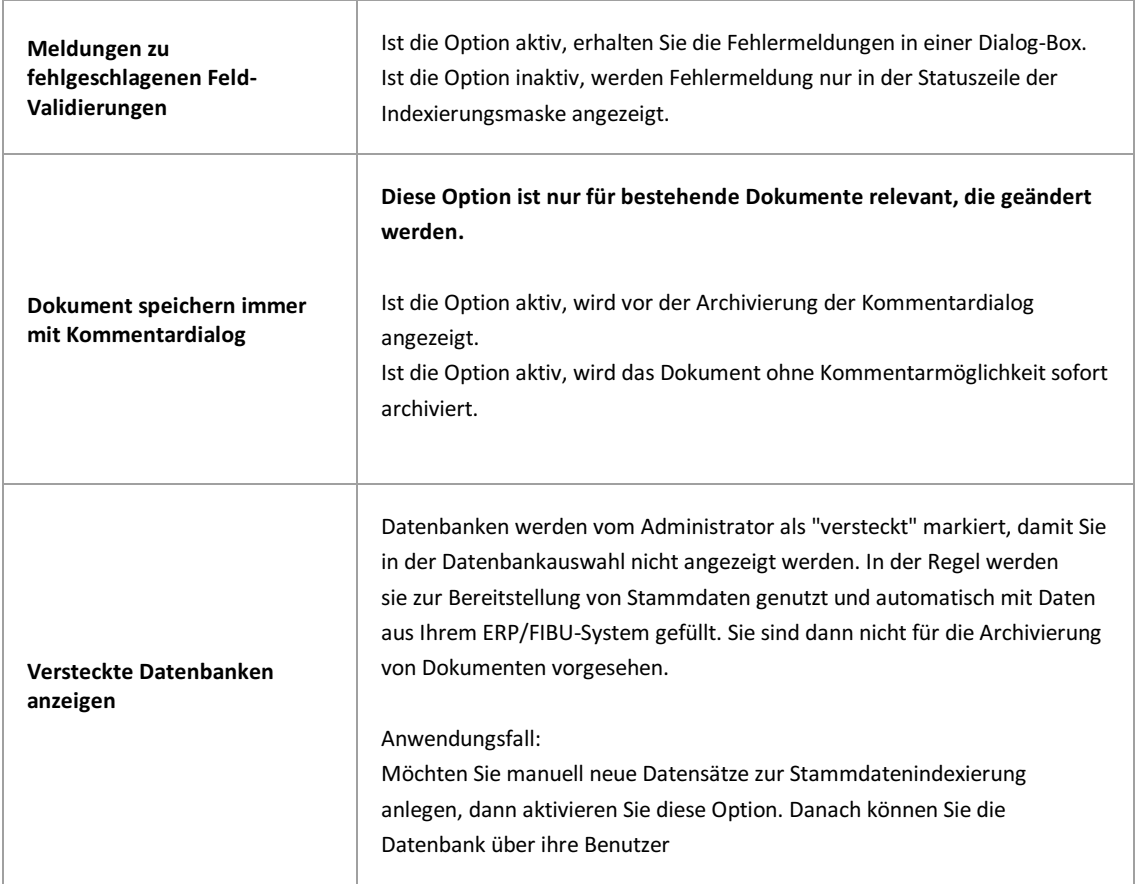

PROXESS Explorer Link Dokumentation

### <span id="page-10-0"></span>**Einstellungen in PROXESS Management Console**

Neben den Einstellungen im Benutzerclient des PROXESS Explorer Links, werden vom Administrator auch über die PROXESS Management Console Einstellungen vorgenommen.

Hier werden folgende Einstellungen getroffen:

- ob und wie eine Barcodenummer automatisch erzeugt wird,
- die Art der Indexierung (Standardmaske, mit PROXESSIndex Miner, benutzerdefinierte Indexierung),
- mögliche Vorbelegungen des Dokumentnamens in der Indexierungsmaske,
- ob Dateien nach der Archivierung gelöscht werden,
- die Aktivierung des universellen Dateityps in PROXESS, um alle Dateiformate archivieren zu können.

Ausführliche Erläuterungen zu diesen Einstellungen finden Sie in der Dokumentation der PROXESS Management Console.

### <span id="page-11-0"></span>**Konfiguration im Systray-Menü**

Nach dem Programmstart finden Sie den PROXESS Explorer Link als Systray-Eintrag rechts unten in Ihrem Desktop. Über das Kontextmenü des Systray-Symbols gelangen Sie in folgendes Menü:

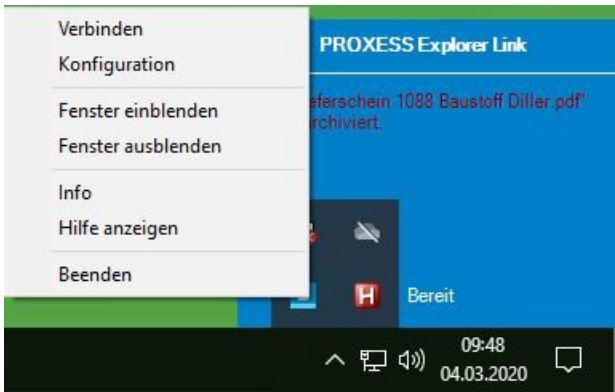

Wählen Sie den Befehl **Konfiguration** aus.

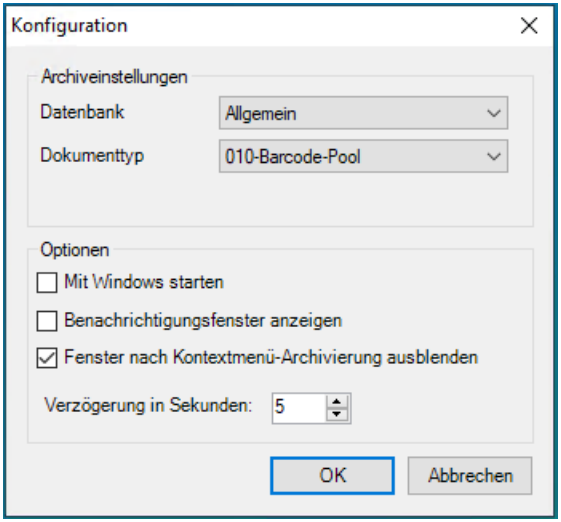

*Abbildung: PROXESSExplorer Link Konfiguration*

Die Konfigurationseinstellungen im einzelnen:

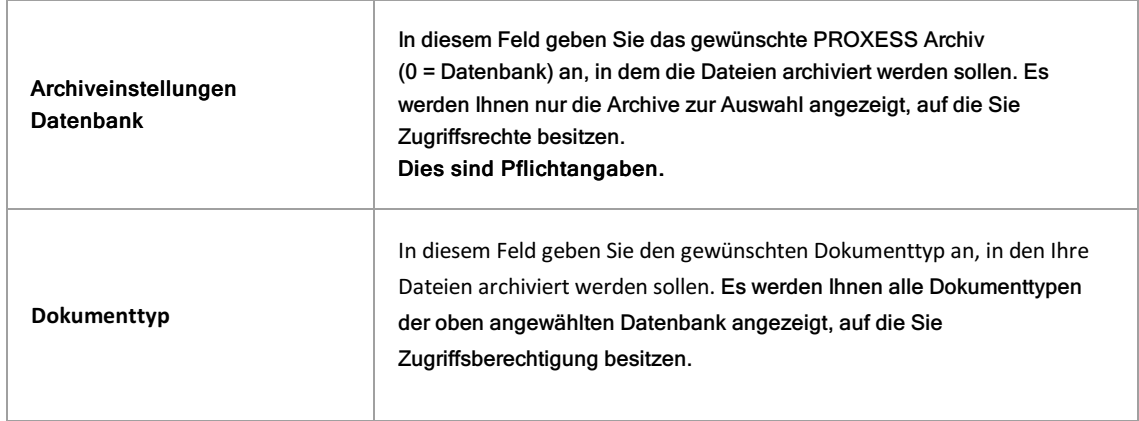

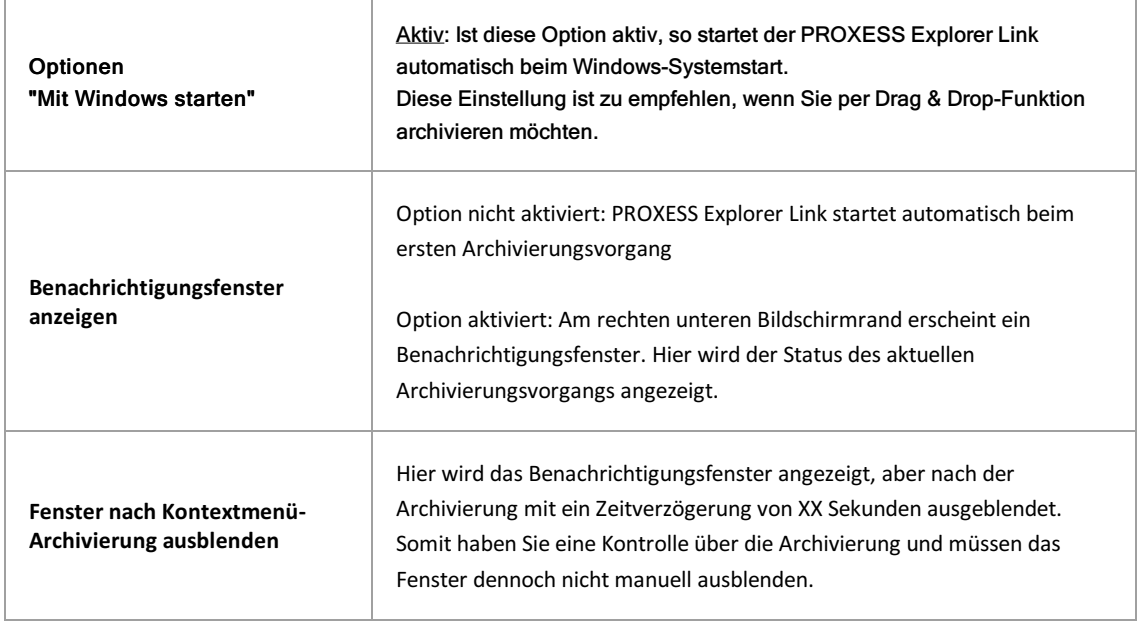

## <span id="page-13-0"></span>**Sprache wählen**

Öffnen Sie das **Kontextmenü** einer Datei im Explorer.

Wählen Sie **In PROXESS archivieren**, so dass sich die **Indexierungsmaske** öffnet.

Wählen Sie in dieser Maske "Neues Dokument" oben den Menüpunkt **Optionen/Sprache wählen**.

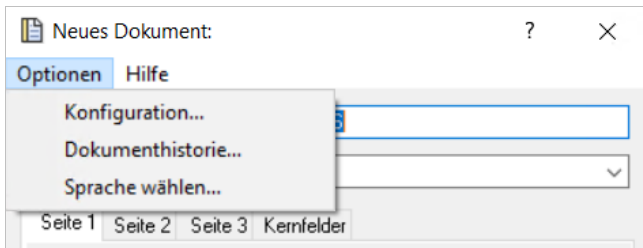

*Abb.: Menü Optionen der Indexierungsmaske*

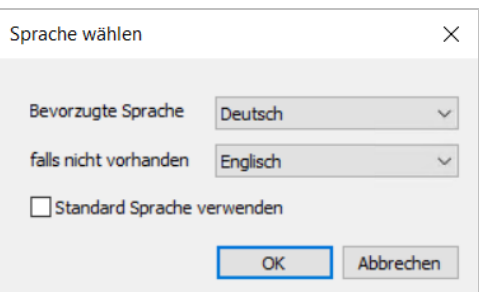

*Abb: Dialog Spracheinstellungen*

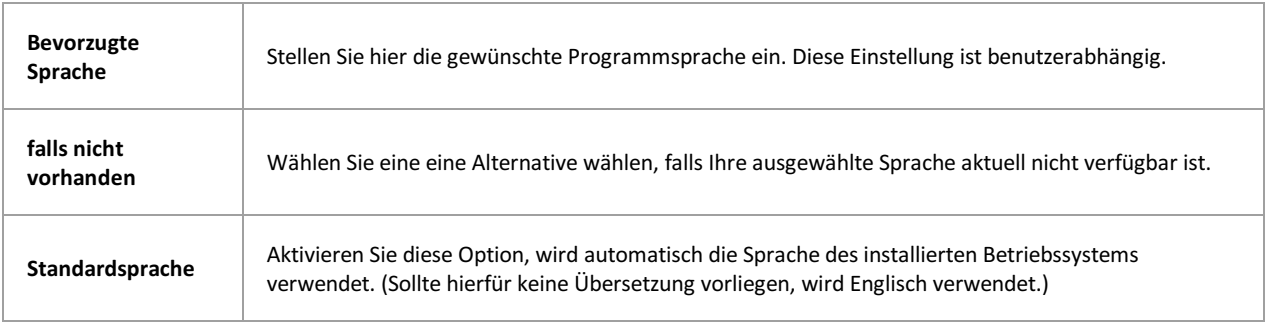

### <span id="page-14-0"></span>Archivieren mit benutzerdefinierter Indexierungsmaske

PROXESS Explorer Link bietet drei Wege der Indexierung von Dokumenten an:

- 1. Manuelles Archivieren mit der [Standard-Indexierungsmaske](#page-22-0)
- 2. Unterstütztes Archivieren mit dem PROXESS Index Miner
- 3. Archivieren mit einer reduzierten benutzerdefinierten Indexierungsmaske

Die Archivierung mit der benutzerdefinierten Indexierungsmaske ist schneller, da hier weniger Felder ausgefüllt werden müssen. Zuaätzlich können Automatismen aktiviert werden, wie die Zusammensetzung des Dokumenttitels aus verschiedenen Feldern dieser Maske. So kann auch eine einheitliche Indexierung durch alle Benutzer erreicht werden.

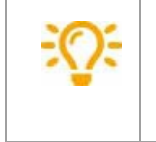

Diese Einstellungen werden im Programm "PROXESS Management Console" festgelegt. Einstellungen in der "PROXESS Management Console" werden in der Regel im Vorfeld durch einen Systembetreuer vorgenommen. Wenden Sie sich gegebenenfalls an Ihren Systembetreuer.

Sind alle Einstellungen vom Administrator vorgenommen, dann erscheint automatisch bei der Verwendung durch den Benutzer eine kleinere benutzerdefinierte Indexierungsmaske.

#### **Schritt für Schritt:**

1. Markieren Sie ein oder mehrere Dokumente, die Sie archivieren möchten.

2. Wählen Sie über das Kontextmenü den Befehl In PROXESS archivieren/In PROXESS gruppiert archivieren aus.

Bei der Option In PROXESS gruppiert archivieren werden die markierten Dateien in ein gemeinsames Dokument archiviert. Diese Option ist zum Beispiel sinnvoll für einen Beleg mit verschiedenen Änhängen.

#### 3. Es erscheint die benutzerdefinierte Indexierungsmaske:

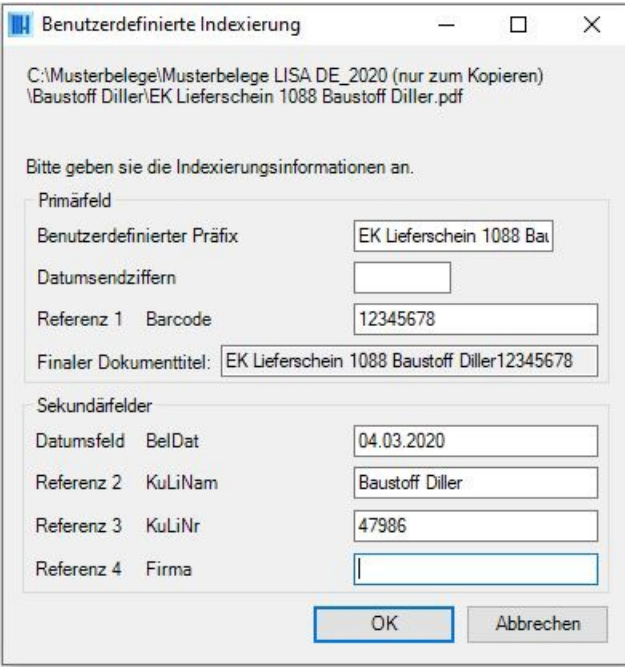

*Abb.: Benutzerdefinierte Archivierung mit dem PROXESSExplorer Link*

Primärfelder sind Pflichtfelder, d.h. sie müssen durch den Anwender ausgefüllt werden, um das Dokument archivieren zu können.

#### Sekundärfelder dienen der weiteren Beschreibung. Diese Merkmalsfelder müssen nicht unbedingt befüllt werden.

Die Auswahl der Felder, sowie eine eventuelle feste Vorbelegung von Inhalten in Primärfeldern und Datumsfeld wird in der PROXESS Management Console vorgenommen. Wenden Sie sich bei Bedarf an Ihren Systembetreuer.

Tipp

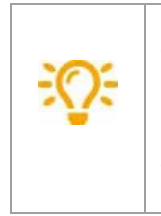

Ziehen Sie eine oder mehrere Dateien per Drag & Drop in das vorher aufgeklappte Modulfenster im unteren rechten Bildschirmrand, so wird nacheinander für alle markierten Dateien eine Standard-Indexierungsmaske eingeblendet. Jede Datei wird in einem eigenen PROXESS-Dokument archiviert. Die Funktion "In PROXESS gruppiert archivieren" steht über Drag & Drop nicht zur Vergügung.

### <span id="page-16-0"></span>**Archivieren mit dem PROXESSIndex Miner**

PROXESS bietet drei Wege der Indexierung von Dokumenten/Bildern an:

- 1. Manuelles Archivieren mit der [Standard-Indexierungsmaske](#page-22-0)
- 2. Unterstütztes Archivieren mit dem PROXESS Index Miner
- 3. Archivieren mit einer reduzierten [benutzerdefinierten](#page-14-0) Indexierungsmaske

Der PROXESSIndex Miner unterstützt den Anwender bei der manuellen Indexierung von Dokumenten. Über festgelegte Abfragefelder (z. B. "KDNr" als Kundennummer) werden bereits archivierte Dokumente mit einer bestimmten Kundenummerangezeigt. Deren Indexwerte können dann per Mausklickautomatisch übernommen werden.

Diese Einstellung wird im Programm "PROXESS Management Console" festgelegt. Einstellungen in der "PROXESS Management Console" werden in der Regel im Vorfeld durch einen Systembetreuer vorgenommen. Wenden Sie sich gegebenenfalls an Ihren Systembetreuer.

Ist der PROXESS Index Miner für Ihr Benutzerprofil aktiviert, so erfolgt die Archivierung in diesem Fall mit der Unterstützung durch den PROXESSIndex Miner.

#### **Schritt für Schritt:**

1. Markieren Sie ein oder mehrere Dateien, die Sie archivieren möchten.

2. Wählen Sie über das Kontextmenü den Befehl **Archivieren in PROXESS** aus. Mit dem Befehl **Gruppiert in PROXESS archivieren** werden die markierten Dateien in einem gemeinsamem PROXESS-Dokument zusammen archiviert mit einer gemeinsamen Indexierung.

Nun öffnet sich die Indexierungsmaske versehen mitgrünen und blauen Pfeilen.

#### **Tipp**

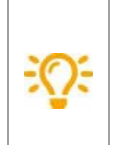

Sehen Sie keine grünen und blauen Pfeile in der Indexierungsmaske, so kann es sein, dass der Administrator den PROXESS Index Miner für Sie noch nicht aktiviert hat. Die Aktivierung erfolgt immer in der PROXESS Management Console.

#### PROXESS Explorer Link Dokumentation

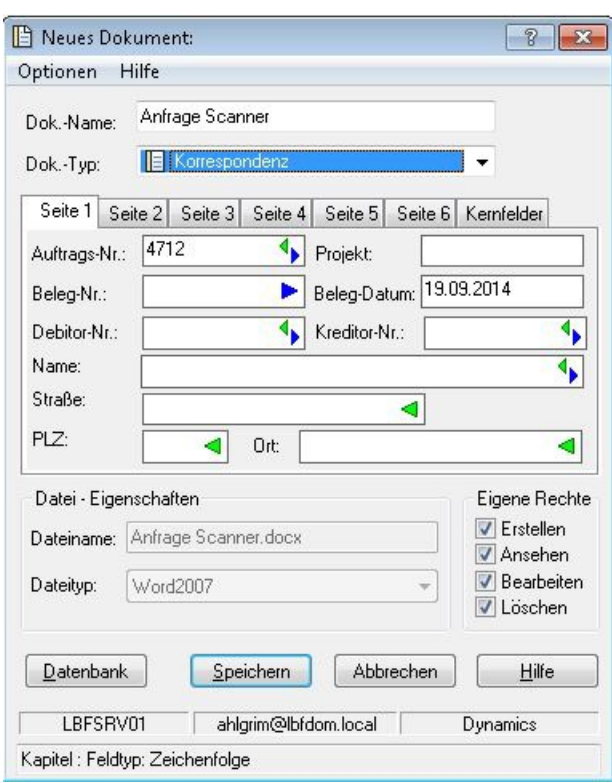

*Abb.: Suche nach ähnlichen Dokumenten über das Abfragefeld "Auftrags-Nr."*

**Blaue Pfeile** geben an, dass es sich bei diesen Feldern um Abfragefelder handelt.

**Grüne Pfeile** bezeichnen Ergebnisfelder, in die vorgeschlagene und übernommene Indexwerte eingetragen werden. **Felder ohne Pfeile** können Sie bereits jetztausfüllen. Die Einträge werden dann für die Indexierung übernommen. Im Beispiel oben: DasTagesdatum wird hier durch Voreinstellung immer bereitsautomatisch eingetragen.

#### Beispiel:

Die mit blauen Pfeilgekennzeichneten Felder Auftragsnummer, Belegnummer , Kreditorenummer und Name stellen mögliche Abfragefelder dar. Die mitgrünem Pfeilgekennzeichneten Felder Auftragsnummer, Debitorennummer, Kreditorennummer, Name und Adressfelder sind Ergebnisfelder, die nach einer erfolgreichen Suche automatisch gefüllt werden, sofern hier Einträge in PROXESS vorhanden sind.

3. Geben Sie in das oder in die Abfragefelder Beschreibungsmerkmale ein und verlassen Sie das Feld durch Betätigen der TAB-Taste.

Nun erscheint eine Trefferliste mit vorhanden Einträgen im Archiv, die den Abfragewerten entsprechen.

#### PROXESS Explorer Link Dokumentation

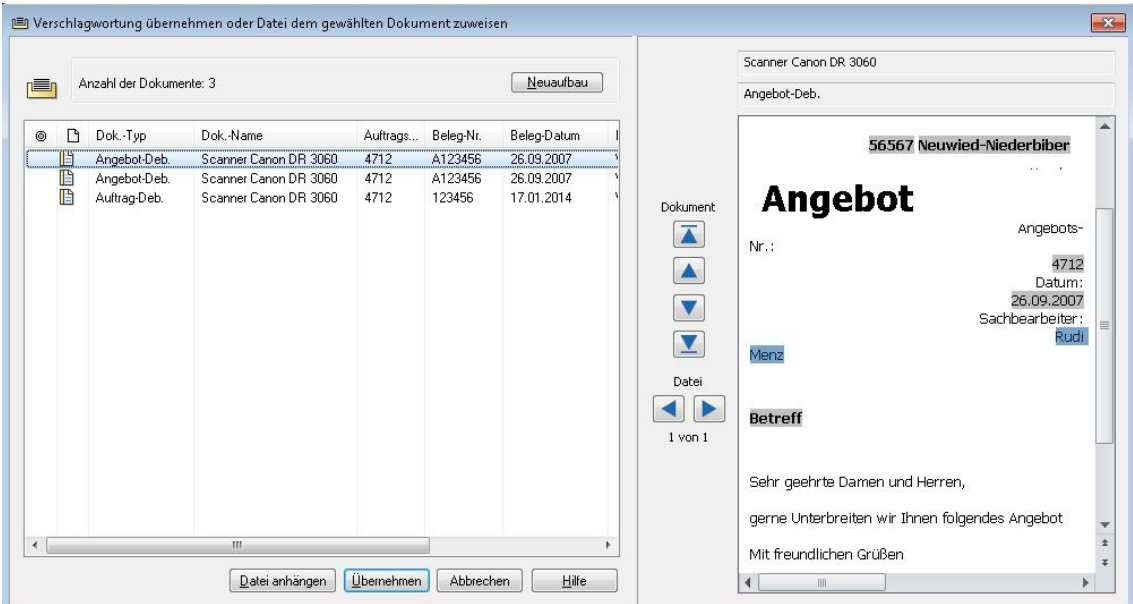

*Abb.: Trefferliste nach Eingabe der Kundennummer "4712"*

In diesem Beispiel hat die Suche über den PROXESSIndex Miner nun passende Belege mit der Kundennummer "4712" gefunden. Diese werden in der Trefferliste (siehe obige Abbildung) angezeigt.

4. Jetzt können Sie die Datei als neues Dokument archivieren die Datei zu einem bestehenden Dokument aus der Liste hinzufügen.

#### **Befehl Übernehmen** ( = Neues Dokument anlegen)

Markieren Sie einen passenden Eintrag aus derTrefferliste und wählen Sie den Befehl **Übernehmen**. In die Ergebnisfelder Ihrer Indexierungsmaske werden nun automatisch die Werte desgewählten Eintrags übernommen.

#### **Befehl Datei anhängen** ( = zu bestehendem Dokument hinzufügen)

Markieren Sie einen passenden Eintrag aus derTrefferliste und wählen Sie den Befehl **Datei anhängen**. In die Ergebnisfelder Ihrer Indexierungsmaske werden nun automatisch die Werte desgewählten Eintrags übernommen.

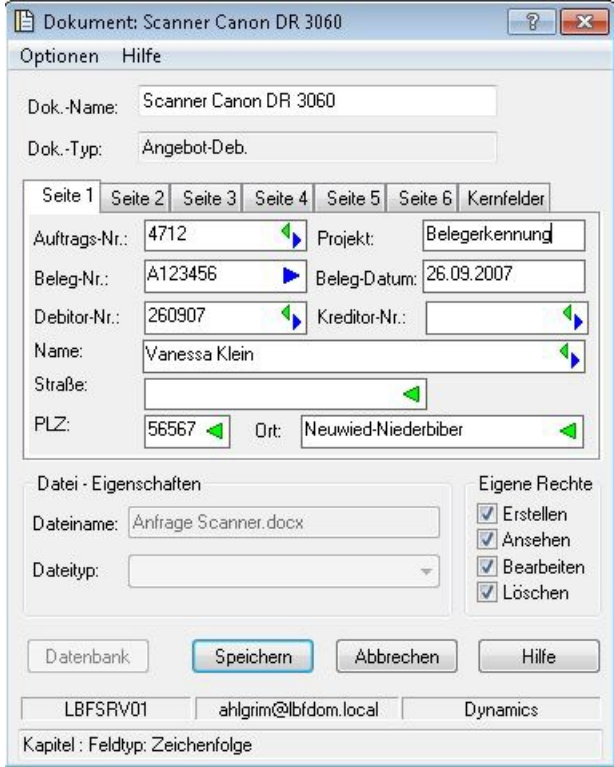

*Abb.: AusgefüllteIndexierungsmaske mit übernommenen Indexwerten*

Nun können Sie weitere Merkmalsfelder füllen oder Korrekturen vornehmen.

Bestätigen Sie alle Indexwerte für das Dokument mit dem Befehl**Speichern**.

Sie erhalten eine Meldung, dass die Archivierung erfolgreich durchgeführt wurde.

#### **Tipp**

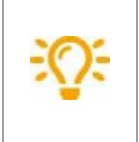

Ziehen Sie eine oder mehrere Dateien per Drag & Drop in dasvorheraufgeklappte Modulfenster im unteren rechten Bildschirmrand, so wird nacheinander für alle markierten Dateien die Standard-Indexierungsmaske eingeblendet. Jede Datei wird in einem eigenen PROXESS-Dokument archiviert. Die Funktion "**In PROXESS gruppiert archivieren**" steht über Drag & Drop nicht zur Vergügung.

### <span id="page-20-0"></span>**Indexieren mitvorhandenen Stammdaten**

Bei der Vergabe von Schlagworten für das zu archivierende Dokument können Sie aufvorhandene Stammdaten (Kunden oder Lieferantenstammdaten) zurückgreifen.

Über festgelegte Abfragefelder, wie z. B. den Kunden-/Lieferantenname oder die Kunden-

/Lieferantennummer werden die zugehörigen Stammdaten abgefragt und als Indexierungsvorschläge in Form einer Ergebnisliste angezeigt. Die angezeigten Ergebnisse können Sie einfach mit einem Klick als Schlagworte für das neue Dokument übernehmen.

Diese Unterstützungsfunktion nennen wir **Database Mining** und kann in Verbindung mit dem PROXESS Web Client und mit allen Desktop Clients wie PROXESS Outlook Link, PROXESS Explorer Link, PROXESS Printer Link etc. verknüpft und genutzt werden, um den manuellen Indexierungsvorgang von Dokumenten zu vereinfachen.

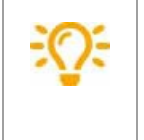

Die Indexierung mit Stammdaten kann nur dann genutzt werden, wenn Ihr Systemadministrator diese aktiviert und eingerichtet hat. Die Aktivierung und Einrichtung erfolgt in der PROXESS Management Console.

#### **Schritt für Schritt:**

Beiaktivierten Database Miner werden Felder, in denen eine Stammdatenabfrage möglich ist, mit einem blauen Pfeil gekennzeichnet:

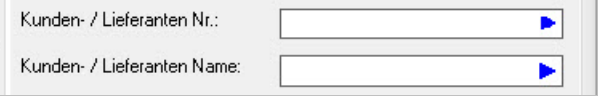

*Abb: Felder für Stammdatenabfrage mit blauem Pfeil*

Geben Sie in einem dieser Felder einen Suchbegriff für die Stammdatenabfrage ein (zum Beispiel: "proxess" im Kunden- /Lieferantennamen). Hier können Sie auch nur die Anfangsbuchstaben des Suchbegriffs eingeben oder Platzhaltern eingeben.

Verlassen Sie das Feld (zum Beispiel mit der TAB-Taste oder indem Sie mit der Maus auf ein anderes Feld klicken).

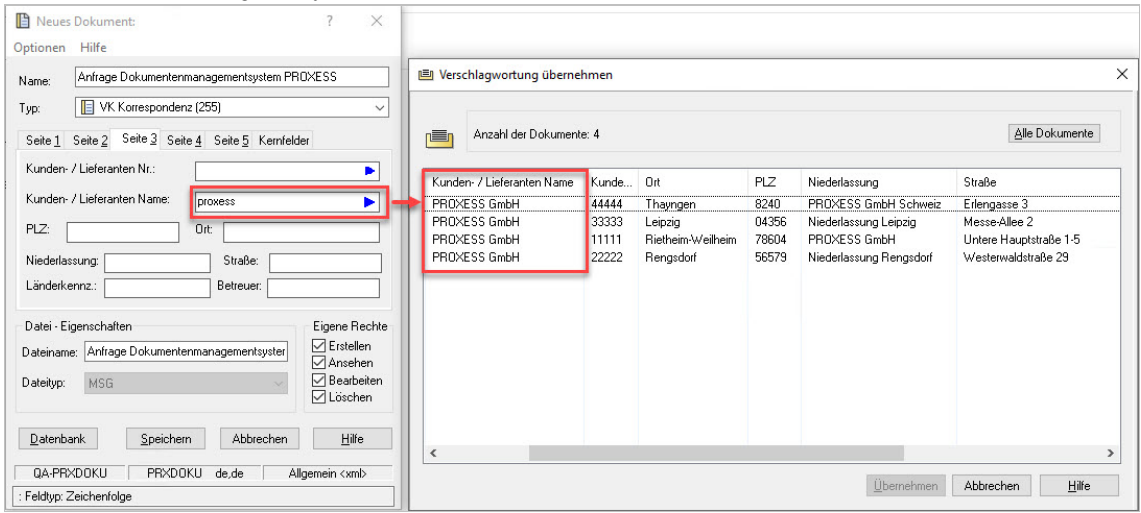

*Sieerhalten nun eine Vorschlagsliste auf Basis Ihrer Suche:*

*Abb: Trefferliste mit passenden Indexierungsvorschlägen auf Basis der Suche"proxess"*

Wählen Sie den passenden Eintrag per Doppelklick oder durch Markieren der Zeile und den Befehl **Übernehmen** aus.

Die Stammdatenwerte werden automatisch übernommen:

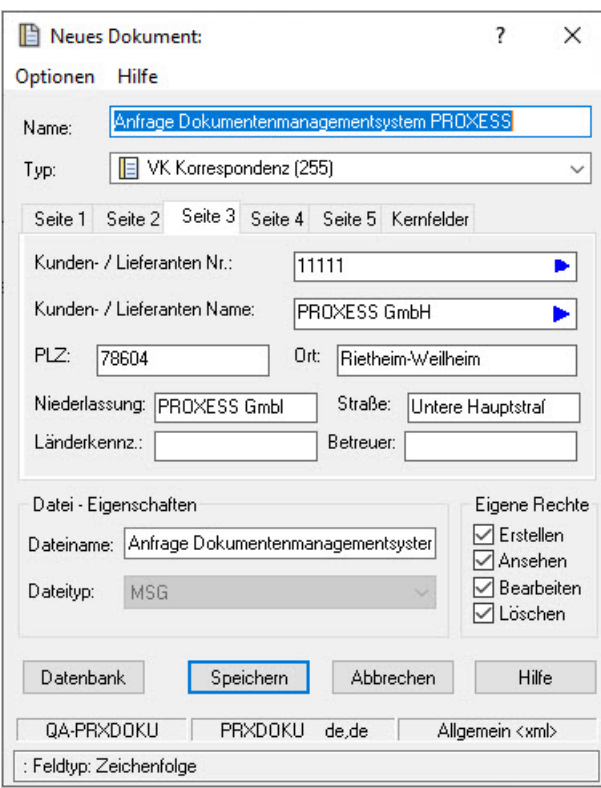

*Abb.: Indexmaske mit übernommenen Werten*

Nun können Sie die Werte ändern oder ergänzen.

Abschließend archivieren Sie das Dokument mit dem Befehl**Speichern**.

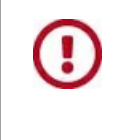

Wenn Sie die Datenbank wechseln, werden alle Einträge zurückgesetzt. Wählen Sie daher vor der Indexierung zuerst die richtige Datenbank aus. Die aktuelle Datenbank sehen Sie rechts unten in der Indexmaske (hier: "Allgemein").

### <span id="page-22-0"></span>**Archivieren mitStandard-Indexierungsmaske**

PROXESS bietet drei Wege der Indexierung von Dokumenten/Bildern an:

- Manuelles Archivieren mit der Standard-Indexierungsmaske
- Unterstütztes Archivieren mit dem PROXESS Index Miner
- Archivieren mit einer reduzierten [benutzerdefinierten](#page-14-0) Indexierungsmaske

Welche Indexierungsmaske für Ihr Benutzerprofilangezeigt wird, wird im Programm "PROXESS Management Console" festgelegt.Einstellungen in der "PROXESS Management Console" werden in der Regel im Vorfeld durch einen Systembetreuer vorgenommen. Wenden Sie sich gegebenenfallsan Ihren Systembetreuer.

Ist der PROXESS Index Miner für Ihr aktuelles Benutzerprofil nicht aktiviert, so archivieren Sie mit der Standard-Indexierungsmaske.

#### **Schritt für Schritt:**

Markieren Sie ein oder mehrere Dateien, die Sie archivieren möchten.

Wählen Sie im Kontextmenü den Befehl **"In PROXESS archivieren".**

Haben Sie mehrere Dateien gleichzeitig markiertkönnen Sie alternativ den Befehl **"In PROXESS gruppiert archivieren"** wählen. Alle Dateien werden dann mit denselben Indexwerten in einem gemeinsamen PROXESS Dokument archiviert.

Es erscheint die Standard-Indexierungsmaske:

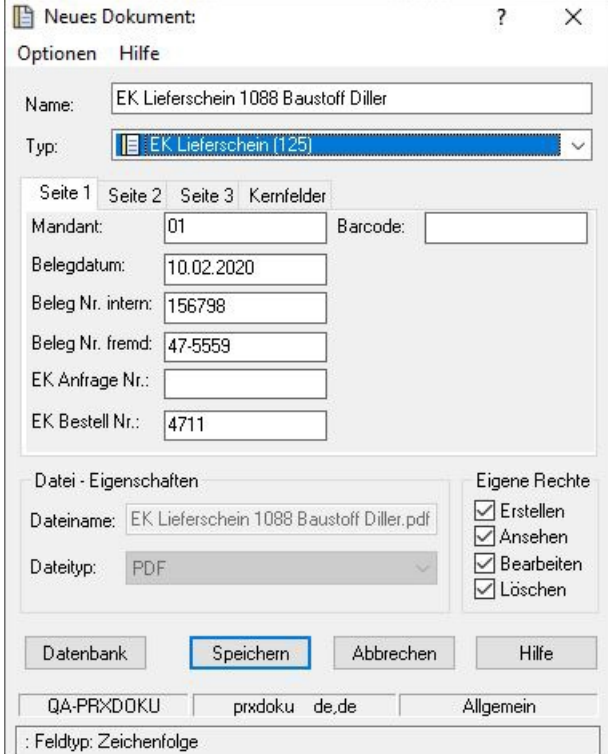

*Abb.: PROXESSStandard-Indexierungsmaske*

Geben Sie die gewünschten Indexwerte ein, unter denen Sie die Datei in PROXESS wiederfinden möchten, und bestätigen Sie Ihre Eingaben mit dem Befehl**Speichern**.

Sie erhalten im Informationsfenster unten rechts die Bestätigung, dass die Archivierung erfolgreich durchgeführt wurde.

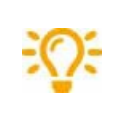

Ziehen Sie eine oder mehrere Dateien per Drag & Drop in das vorher aufgeklappte Modulfenster im unteren rechten Bildschirmrand, so wird nacheinander füralle markierten Dateien die Standard-Indexierungsmaske eingeblendet. Jede Datei wird in einem eigenen PROXESS-Dokument archiviert. Die Funktion "**In PROXESS gruppiert archivieren**" steht über Drag & Drop nicht zur Verfügung.

### **Index**

Abfragefeld Archivieren mit dem PROXESS Index Miner Anmeldung [Anmeldung](#page-6-0) Erste [Schritte](#page-5-0) Archiveinstellungen **[Systray](#page-11-0)** Archivieren über Kontextmenü Archivieren mit Standard-Indexierungsmaske Erste [Schritte](#page-5-0) **[Systray](#page-11-0)** Über den [PROXESSExplorer](#page-4-0) Link Automatische Barcodegenerierung Erste [Schritte](#page-5-0) **[Systray](#page-11-0)** Über den [PROXESSExplorer](#page-4-0) Link Barcode **[Systray](#page-11-0)** BC\_Feld **[Systray](#page-11-0)** BC-Pool **[Systray](#page-11-0)** Benachrichtigungsfenster anzeigen **[Systray](#page-11-0)** Benutzer [Anmeldung](#page-6-0) Archivieren mit [benutzerdefinierter](#page-14-0) Indexierungsmaske Erste [Schritte](#page-5-0) Benutzerdefinierte Indexierungsmaske Archivieren mit [benutzerdefinierter](#page-14-0) Indexierungsmaske Benutzerdefinierter Präfix Archivieren mit [benutzerdefinierter](#page-14-0) Indexierungsmaske BenutzerID [Systray](#page-11-0) Datei anhängen Archivieren mit dem PROXESS Index Miner Datei nach Archivierung löschen **[Systray](#page-11-0)** Dateityp **[Systray](#page-11-0)** Datenbank Erste [Schritte](#page-5-0) **[Systray](#page-11-0)** Datumsendziffer Archivieren mit [benutzerdefinierter](#page-14-0) Indexierungsmaske Datumsfeld **[Systray](#page-11-0)** Dokumennttyp auswählen **[Systray](#page-11-0)** Dokumentname Archivieren mit [benutzerdefinierter](#page-14-0) Indexierungsmaske **[Systray](#page-11-0)** Dokumenttyp **[Systray](#page-11-0)** 

Drag & Drop Archivieren mit [benutzerdefinierter](#page-14-0) Indexierungsmaske Archivieren mit dem PROXESS Index Miner Archivieren mit Standard-Indexierungsmaske **[Systray](#page-11-0)** Über den [PROXESSExplorer](#page-4-0) Link Ergebnisfeld Archivieren mit dem [PROXESSIndex](#page-16-0) Miner Erste Schritte Erste [Schritte](#page-5-0) In PROXESSarchivieren Archivieren mit Standard-Indexierungsmaske In PROXESS gruppiert archivieren Archivieren mit Standard-Indexierungsmaske Erste [Schritte](#page-5-0) Indexierung Archivieren mit [benutzerdefinierter](#page-14-0) Indexierungsmaske Archivieren mit dem PROXESS Index Miner Archivieren mit Standard-Indexierungsmaske Erste [Schritte](#page-5-0) [Systray](#page-11-0) Über den [PROXESSExplorer](#page-4-0) Link Infobereichssymbol [Anmeldung](#page-6-0) **[Systray](#page-11-0)** Installation Erste [Schritte](#page-5-0) **[Systray](#page-11-0)** Kennwort [Anmeldung](#page-6-0) Konfiguration Archivieren mit [benutzerdefinierter](#page-14-0) Indexierungsmaske Archivieren mit dem PROXESS Index Miner Archivieren mit Standard-Indexierungsmaske Erste [Schritte](#page-5-0) **[Systray](#page-11-0)** Mehrere Dateien gleichzeitig archivieren Archivieren mit [benutzerdefinierter](#page-14-0) Indexierungsmaske Archivieren mit dem PROXESS Index Miner Archivieren mit Standard-Indexierungsmaske Merkmalsfelder Archivieren [mitStandard-Indexierungsmaske](#page-22-0) Merkmalsfelder übernehmen Archivieren mit dem PROXESS Index Miner Passende Indexwerte übernehmen Archivieren mit dem [PROXESSIndex](#page-16-0) Miner Passwort [Anmeldung](#page-6-0) Pflichtfeld Archivieren mit [benutzerdefinierter](#page-14-0) Indexierungsmaske Präfix Archivieren mit [benutzerdefinierter](#page-14-0) Indexierungsmaske **[Systray](#page-11-0)** Programm PROXESS Explorer Erste [Schritte](#page-5-0) Protokoll [Anmeldung](#page-6-0)

Erste [Schritte](#page-5-0) PROXESS Datenbankauswählen [Systray](#page-11-0) PROXESS Index Miner Archivieren mit dem [PROXESSIndex](#page-16-0) Miner Archivieren mit Standard-Indexierungsmaske PROXESS Management Console Archivieren mit [benutzerdefinierter](#page-14-0) Indexierungsmaske Archivieren mit dem PROXESS Index Miner Archivieren mit Standard-Indexierungsmaske **[Systray](#page-11-0)** Referenz **[Systray](#page-11-0)** Server [Anmeldung](#page-6-0) Servernamen Erste [Schritte](#page-5-0) Sprache wählen [Sprache](#page-13-0) wählen Stammdaten Indexieren mit vorhandenen Stammdaten Indexieren [mitvorhandenen](#page-20-0) Stammdaten Stammdaten zur Indexierung nutzen Indexieren mit vorhandenen Stammdaten Suche nach ähnlichen Dokumenten Archivieren mit dem [PROXESSIndex](#page-16-0) Miner Trefferliste Archivieren mit dem [PROXESSIndex](#page-16-0) Miner Unbekannte Dateitypen Erste [Schritte](#page-5-0) Universelle Dateitypen Erste [Schritte](#page-5-0) Universeller Dateityp **[Systray](#page-11-0)** Verbindung testen [Anmeldung](#page-6-0) Verbindung zum PROXESS Server [Anmeldung](#page-6-0)